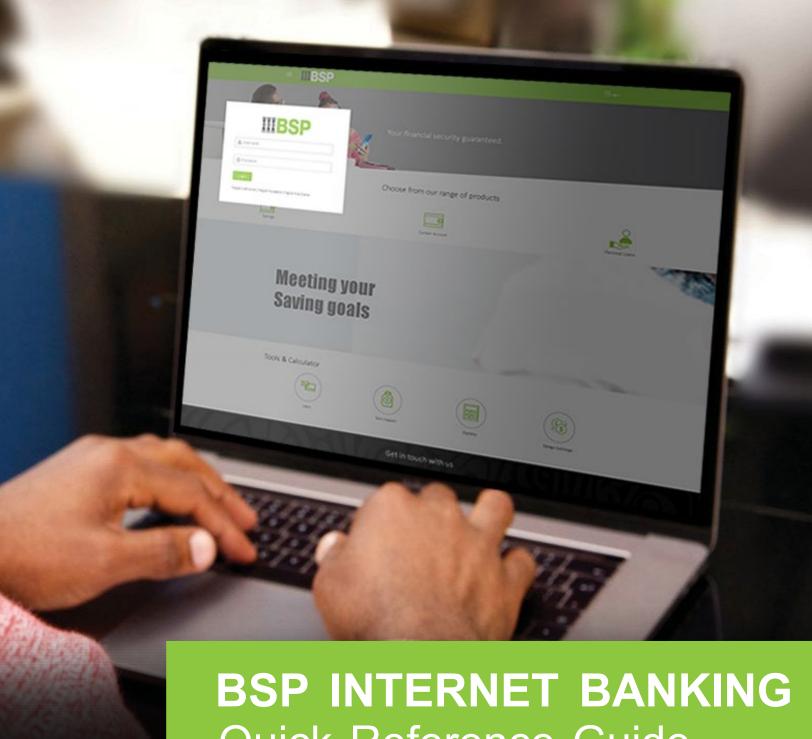

Quick Reference Guide

**MAKE A SOLAR POWER PAYMENT** 

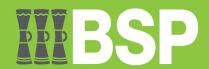

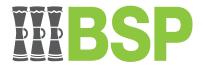

### Use this Quick Reference Guide to:

Make a Solar Power Meter payment.

# Make a Solar Power Payment

Use the **TopUp** function to make a Solar Power payment.

- 1. Select the three lines to access the toggle menu
- 2. Select Utility Payments
- 3. Select TopUp Services
- 4. Select TopUp

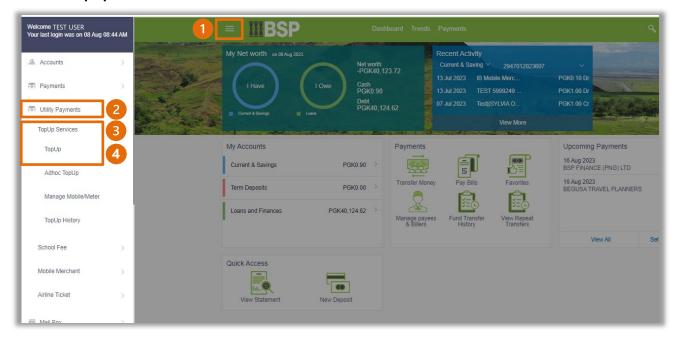

You're now on the **TopUp** screen.

Use the following steps to make a Solar Power payment.

- 1. Select **Solar Power**
- 2. Select the Payee Name from the Payee Name drop-down menu
- 3. Select the **Payment Account**
- 4. Enter the Payment amount
- 5. Enter any additional payment information in the Remarks field
- 6. Select Pay

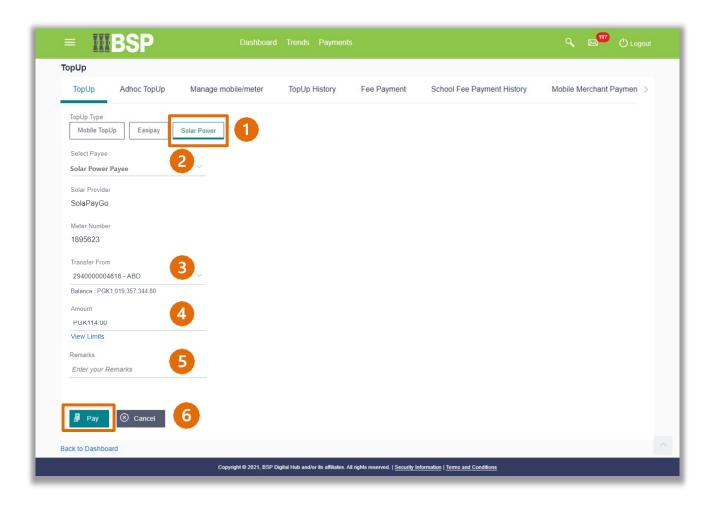

7. If the payment details are correct, select Confirm. If not, select Back to revise the information or Cancel to exit the screen

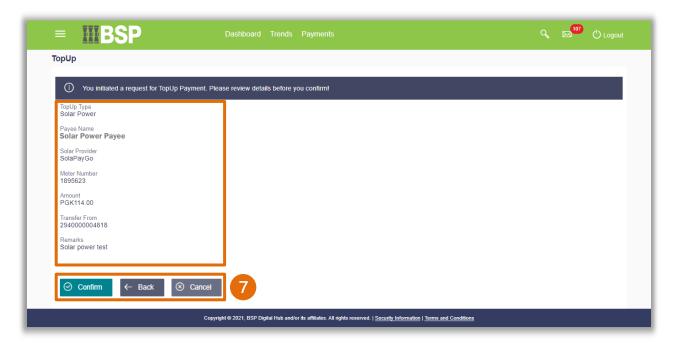

# Repayment Verification

Verify your payment using your preferred verification method when registering for BSP Internet Banking:

### Option 1 - Mobile and Email Verification

A verification code will be sent to your registered mobile number and email address.

- 1. Enter the verification code in the designated space
- 2. Select Submit to complete the payment

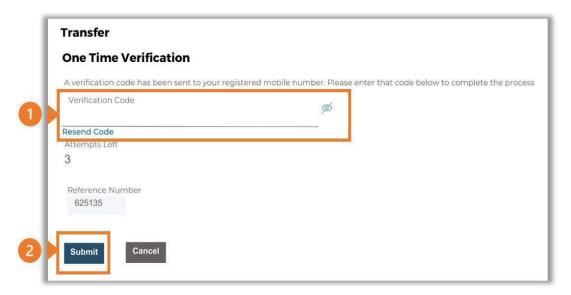

#### Option 2 – Soft Token Verification

Using the **BSP PNG PaySecure App** on your mobile device to generate a One Time Password (OTP).

- 1. Enter the One Time Password (OTP) into the **One Time Password** field
- 2. Select Submit to complete the payment

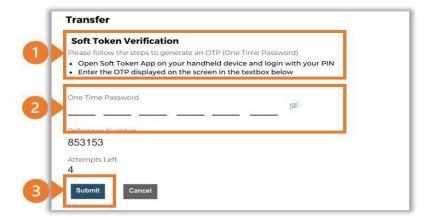

### **Option 3 – Security Question**

Answering one of five (5) security questions.

- 1. Answer the question
- 2. Select Submit to complete the payment

Note: If you answer incorrectly, another question will be displayed. Repeat the above steps.

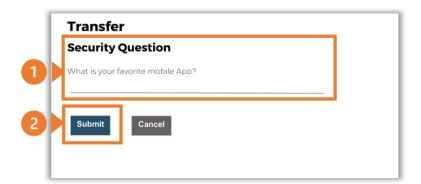

Once the verification process is complete, the confirmation screen indicates a successful payment.

1. Select **Download E-Receipt** to download your Solar Power Payment receipt

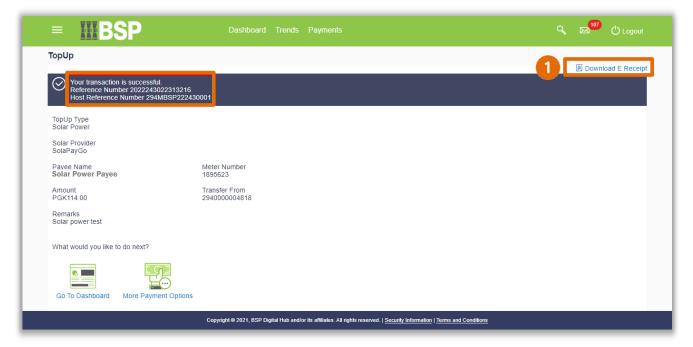

### **Additional Support**

Please contact the BSP Customer Call Centre:

**Phone:** (+675) 320 1212 or 7030 1212

Email: <a href="mailto:servicebsp@bsp.com.pg">servicebsp@bsp.com.pg</a>

#### Disclaimer

The accounts used in this guide are fictitious and contain non-customer data.

### **Copyright Information**

All rights reserved world-wide under international copyright agreements. No part of this document can be reproduced, stored in a retrieval system, or transmitted in any form or by any means, electronic, mechanical, photocopying, recording, or otherwise without the prior written permission of BSP Financial Group Limited.